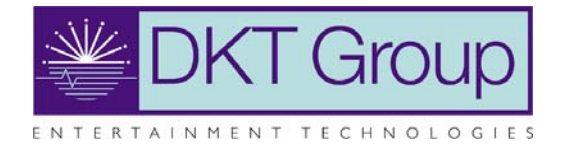

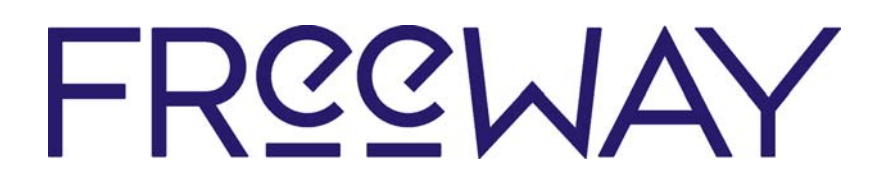

# **AV Gateway Controller Storing Web Pages on the FreeWay**

**19/05/2008 – V1.0**

#### **Summary**

Once you have written and uploaded a FreeWay script, your new functions can then be called from web pages stored on the freeway. This document gives an overview of how to design and store these web pages. There is an example FreeWay site available for download at http://www.dktgroup.com/freeway.

### **Web Page Design**

The core engine for FreeWay web pages is the run.cgi page. This can be called with the name of one of your script functions, and it's parameters within the query string.

For example, to call a function defined as:

DenonAV(float fAVCommand)

You would access the FreeWay page as follows:

http://192.168.1.111/run.cgi?DenonAV&1 (where fAVCommand = 1)

i.e., the function name followed by all parameters, delimited by ampersand characters.

\*\*\* NOTE: You are limited to a maximum of three parameters, all of which must be numeric types \*\*\*

In this way, we can include links in our html page that call any function we choose:

<a href="http://192.168.1.111/run.cgi?denonav&1" />

This link will then redirect the page to results.txt. To avoid this from happening you can set the target as another frame / iframe. This can be set to zero width if you do not desire to see the results.

<a href="http://192.168.1.111/run.cgi?denonav&1" target="resultFrame" />

#### **File Structure Considerations**

The web page must be a flat structure – i.e. there can be no sub-directories.

The space available is limitied to approximately 100kb.

Filenames must be in a DOS 8.3 format. In particular,

- Filenames can have at most eight characters, followed by a "." and a filename extension of at most three characters.
- Filenames should be simple alphanumeric. i.e. containing a-z A-Z 0-9.

## **Getting Content to the FreeWay**

- 1) To place your html/image files on the FreeWay, you need to access the FreeWay via FTP, using dkt as the username and password.
- 2) The easiest way to do this is to open up windows explorer, and type in ftp://dkt:dkt@192.168.1.111 (or the new IP address of your FreeWay) into the address bar.
- 3) This will display the current contents of the FreeWay. Normally, there will be up to four files binary.bin, error.txt, script.txt and result.txt.

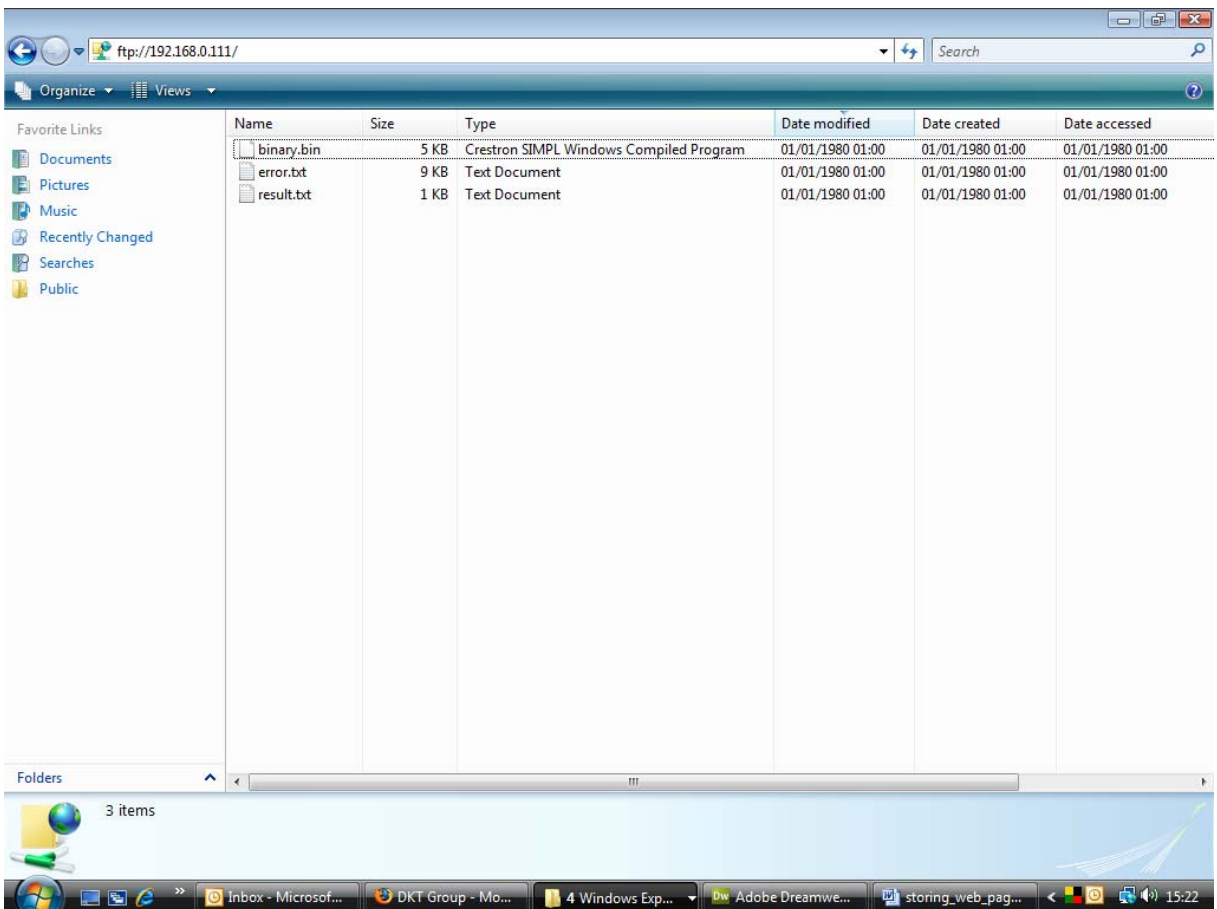

4) Drag and drop your new html/image files directly into the root of the filesystem. (Alongside those preexisting files)

## **Testing your Web Page**

In order to access your pages, simply enter the filename after the FreeWay's IP address in a browser of your choice. For example, http://192.168.1.111/demo.htm